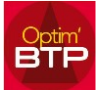

## **Comment importer une DPGF (Excel) dans un devis Optim'BTP**

L'objet est d'importer sans ressaisir ou copier les lignes d'une DPGF (**D**écomposition du **P**rix **G**lobal et **F**orfaitaire) fournie par vos clients/prospects au format Excel.

Un assistant d'importation du fichier Excel existe dans Optim'BTP.

### **Vente-devis Générer devis Importer Excel paramétrable (DPGF)**

Cette méthode est aussi utilisée pour importer des **B**ordereaux de **P**rix **U**nitaires

# **L'assistant d'importation nécessite de préparer le fichier Excel**

Prenons l'exemple d'une DPGF Excel à chiffrer

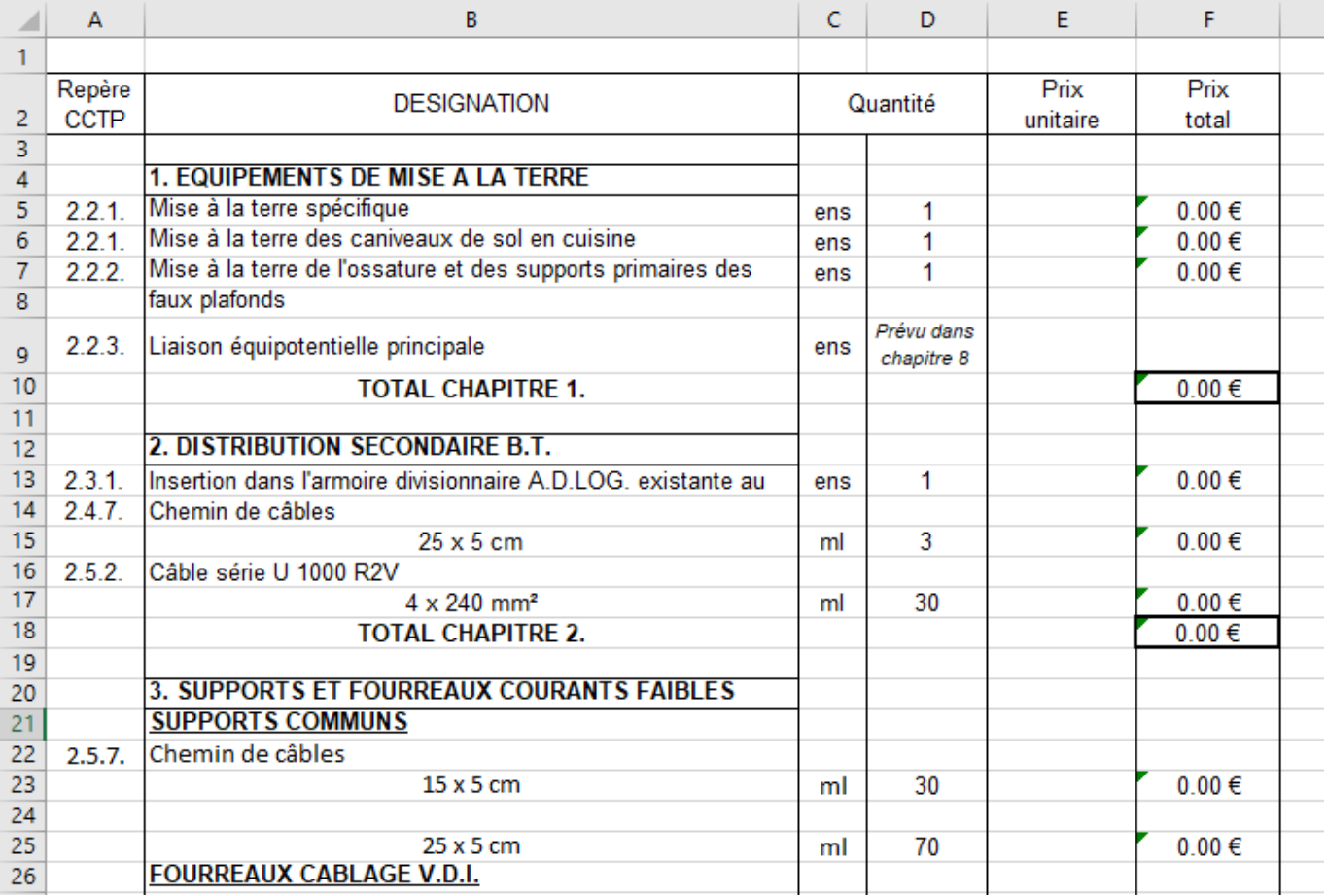

Pour retravailler le fichier Excel, il convient de :

- Dupliquer la feuille par sécurité et de la nommer « Import xx »
- Créer une colonne supplémentaire nommée **Ordre**, intégrer la numérotation des lignes afin pouvoir revenir sur l'ordre initial.
- Créer une colonne supplémentaire nommée **Type**
- Veiller à ôter l'ensemble des cellules fusionnées (sinon import impossible)
- Vérifier que toutes les colonnes aient bien un intitulé, supprimer les colonnes vides si nécessaire.
- Vérifier la présence obligatoire des colonnes : TYPE, DÉSIGNATION, UNITÉ, QUANTITÉ

Alimenter la colonne « Type de ligne Optim'BTP »

Vous devez associer chaque ligne à un type de ligne :

Ţ *L'activation et l'utilisation des filtres sur les colonnes permet une saisie plus rapide. (Onglet Accueil - Trier et Filtrer – Filtrer)*

**P1** = Phase de niveau 1, **P2** = Sous-phase de niveau 2, **P3** …

*lors de l'import, un contrôle vérifie la cohérence de la hiérarchie*…

- **L** = Ligne de prix simple (*désignation, unité, prix)*
- **O1** = Ligne directement transformée en ouvrage de niveau 1 *qui peut être suivi de(s) ligne(s) SD*
- **SD** = Sous-détail d'ouvrage.
- **TS** = Complément de libellé de la ligne du dessus *(permet d'associer automatiquement le contenu d'une cellule à la ligne précédente quel que soit sont type)*
- $\mathbf{I}$  = ligne de texte
- **X** OU **VIDE** = la ligne ne sera pas reprise

#### **Exemple de données prêtes à être importées dans Optim'BTP :**

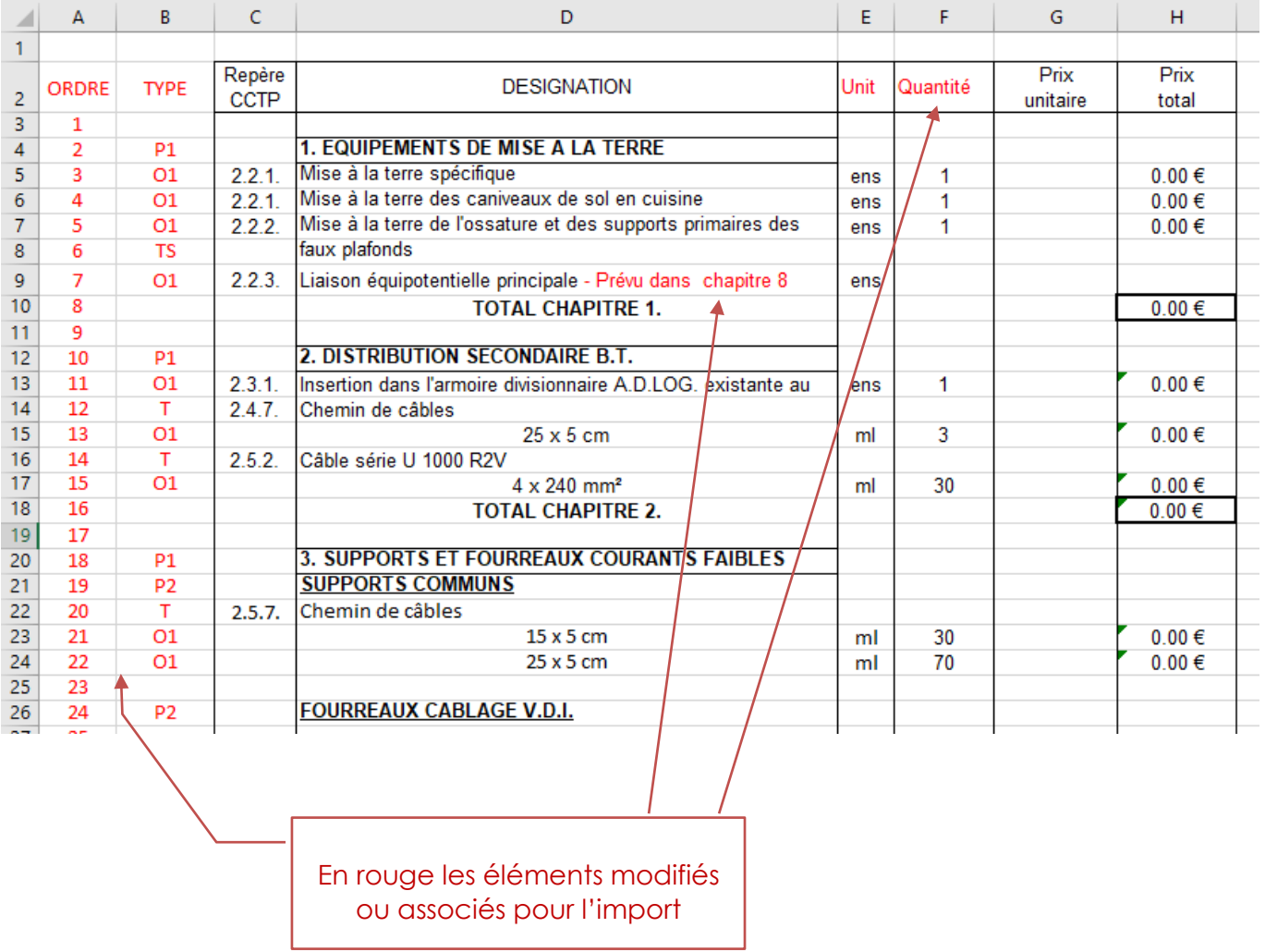

# **Procédure d'import :**

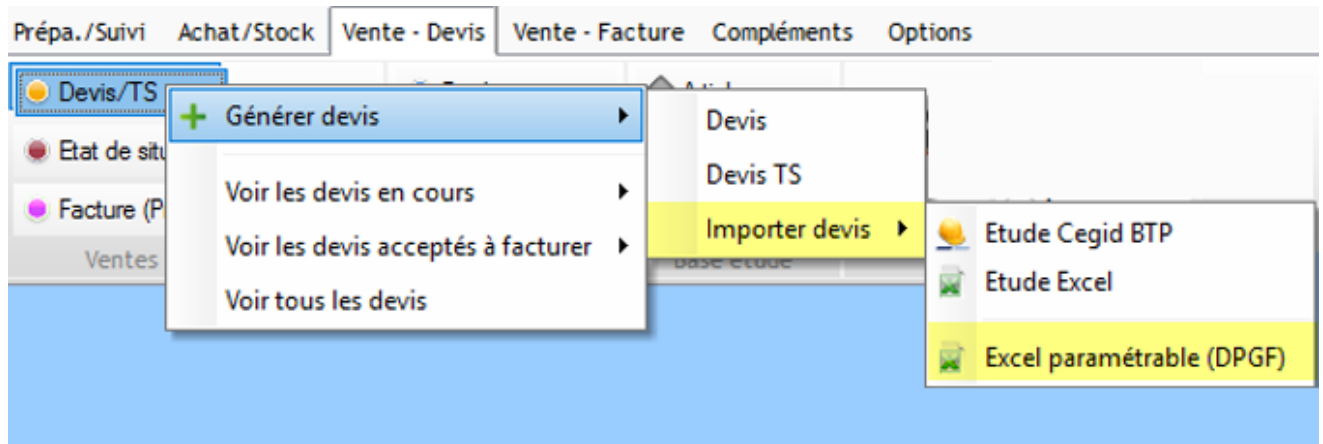

#### 1. **Sélectionner le fichier et la feuille Excel remaniée :**

#### *La codification des lignes est rappelée sur le 1er écran*

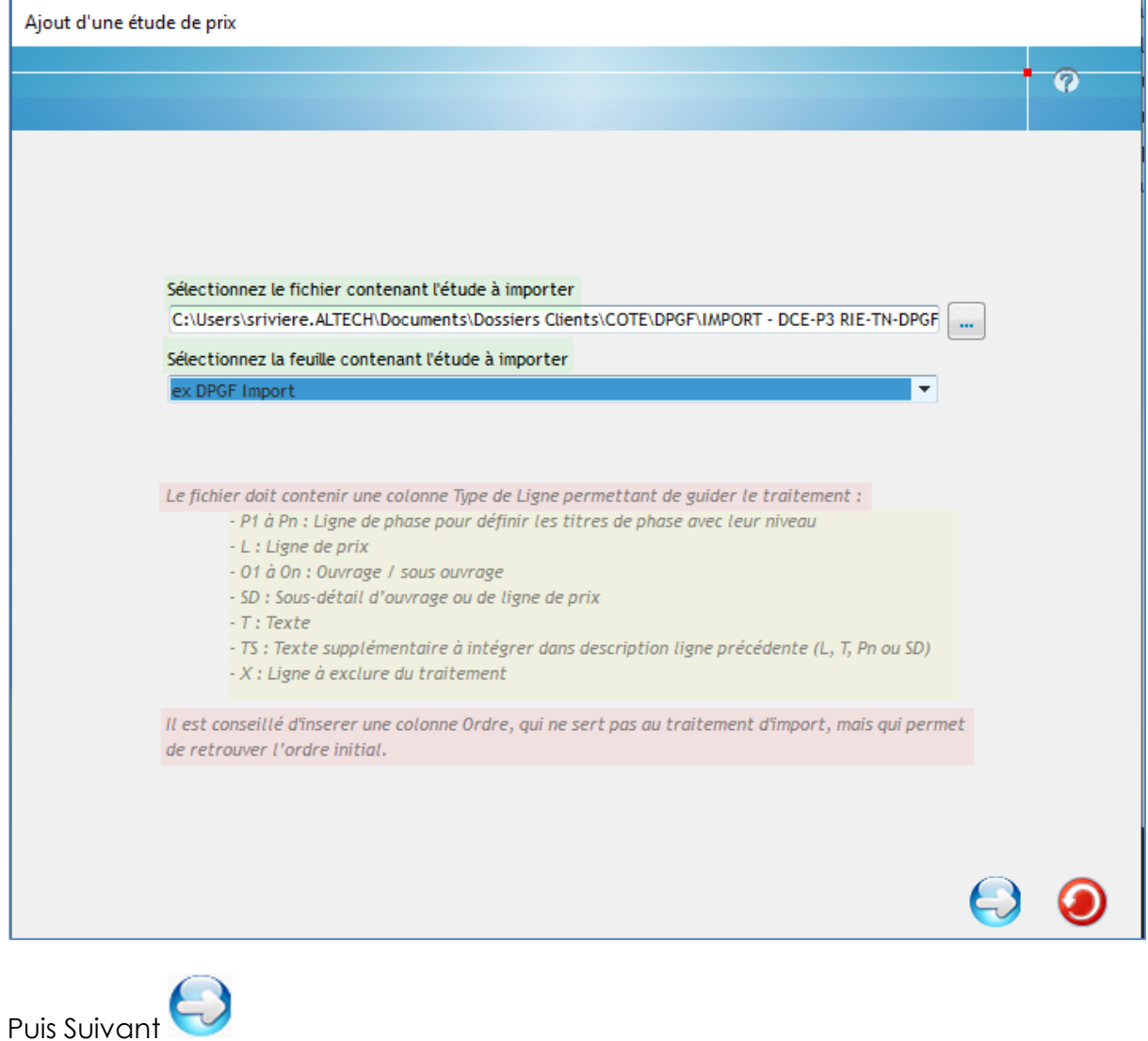

#### **2. Déterminer le numéro de la ligne contenant la ligne de titre :**

*Les intitulés de colonnes doivent apparaitre dans les titres des colonnes - il est possible de masquer les colonnes à exclure de l'import en cliquant sur le titre de colonne, une croix rouge apparait.*

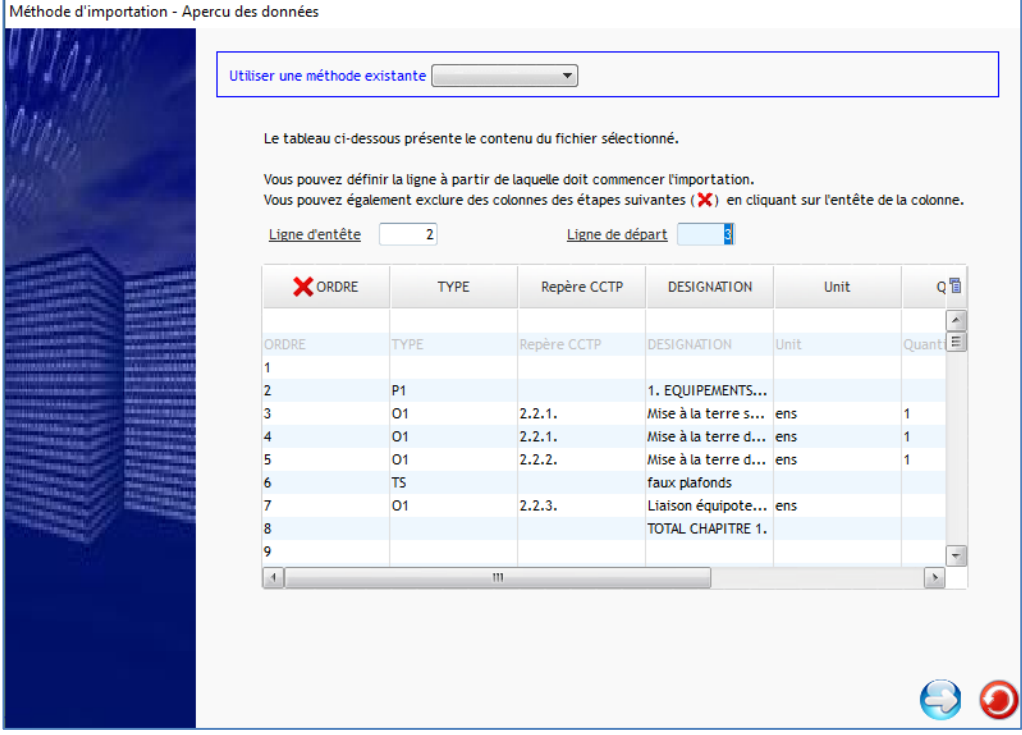

3. **Faites correspondre les intitulés des colonnes d'import aux intitulés de votre DPGF** *NB : Les champs soulignés de la colonne de droite doivent obligatoirement être associés dans les colonnes de gauche.* par l

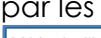

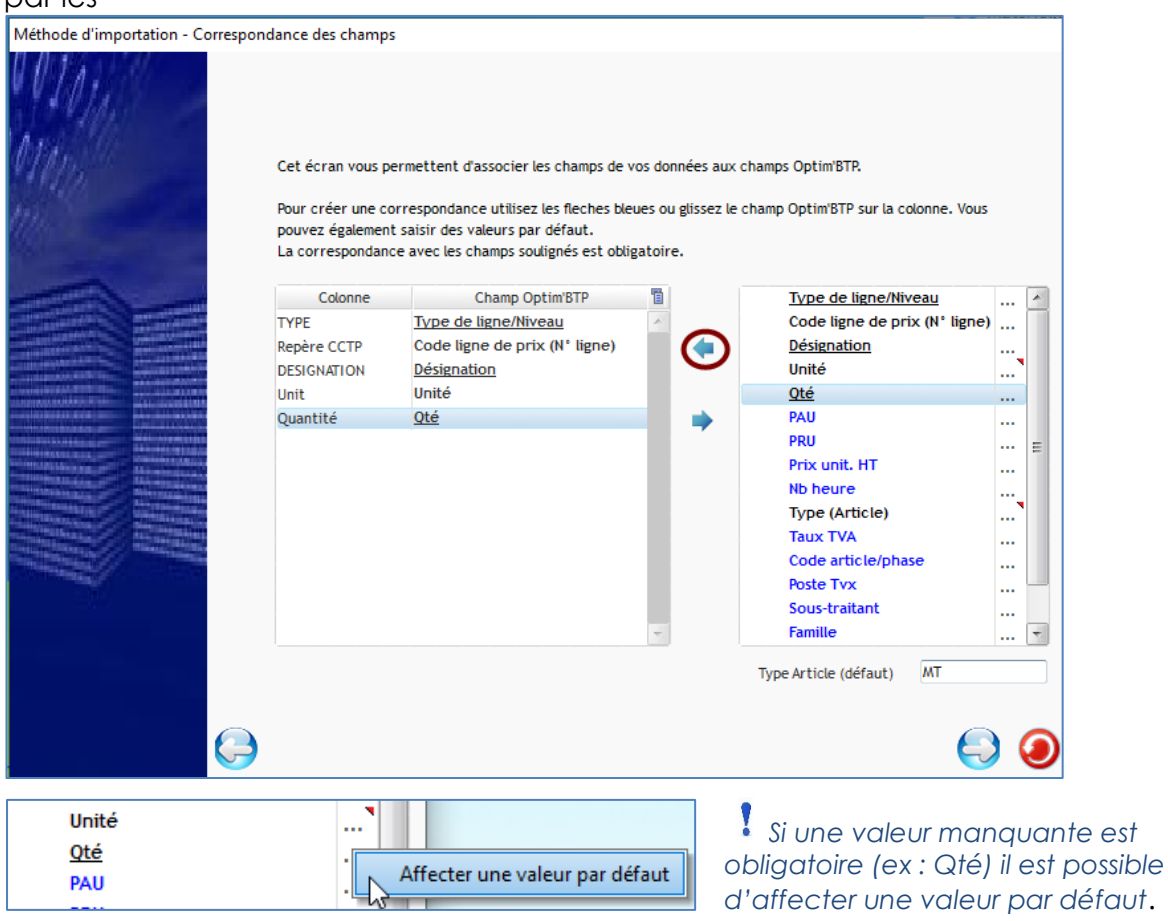

### **4. Vérifier la correspondance des champs et Lancer l'importation**

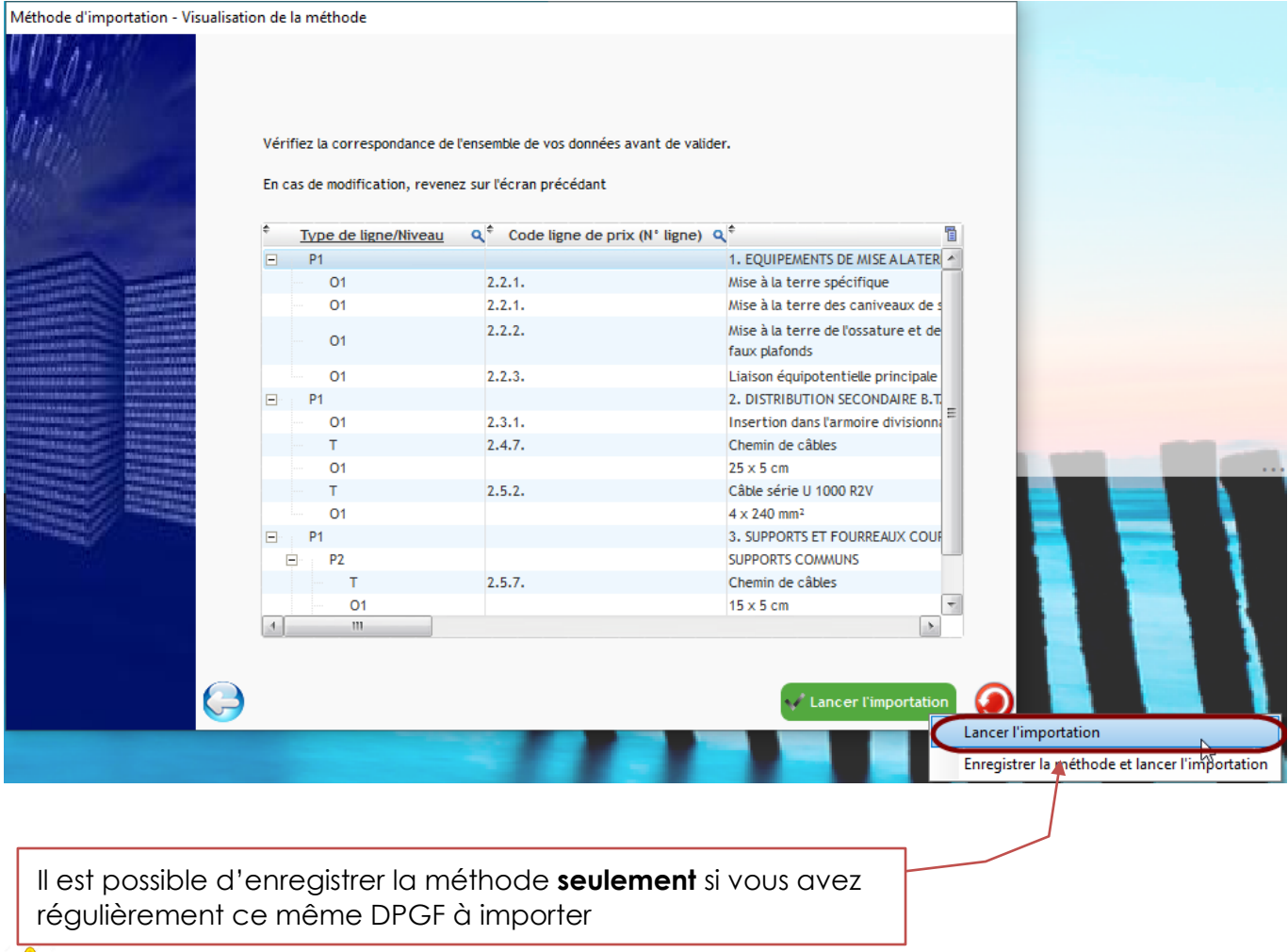

# Si cette fenêtre est vide :

➔ vérifier la bonne prise en compte de la ligne d'entête, de la correspondance de type ou du contenu de votre fichier Excel (cellule fusionnée ; lignes vides ou colonnes masquées, …)

Après contrôles et traitement d'import, s'il n'y a pas d'erreur, Optim'BTP affiche la fenêtre de création de devis.

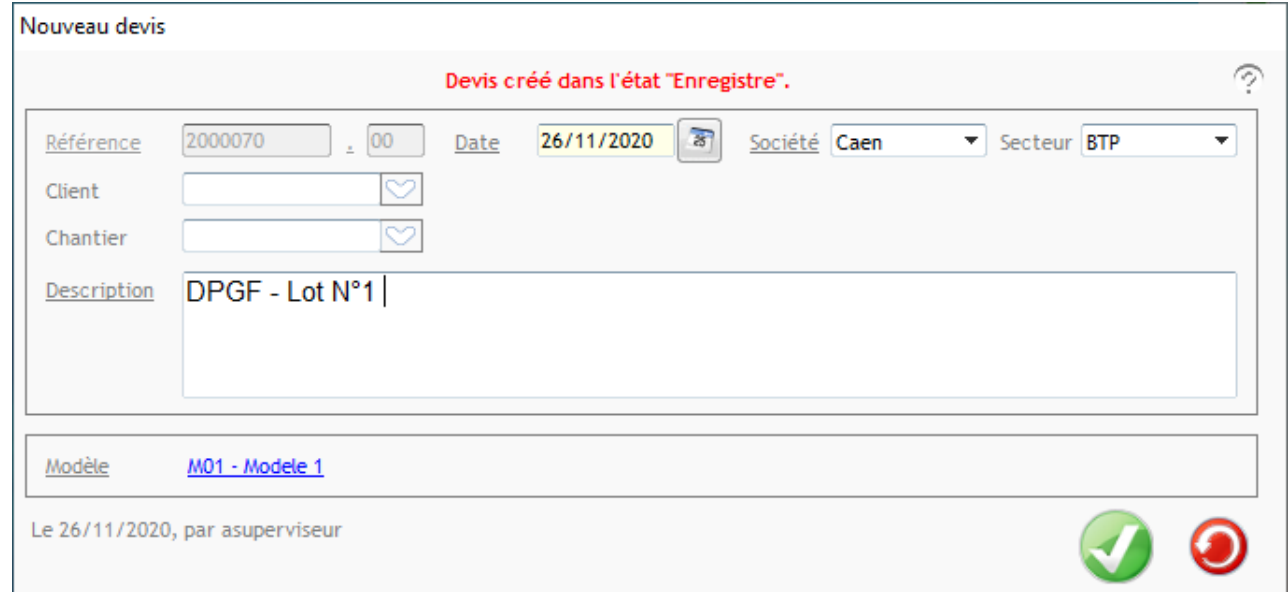

#### **5. Aperçu de votre devis**

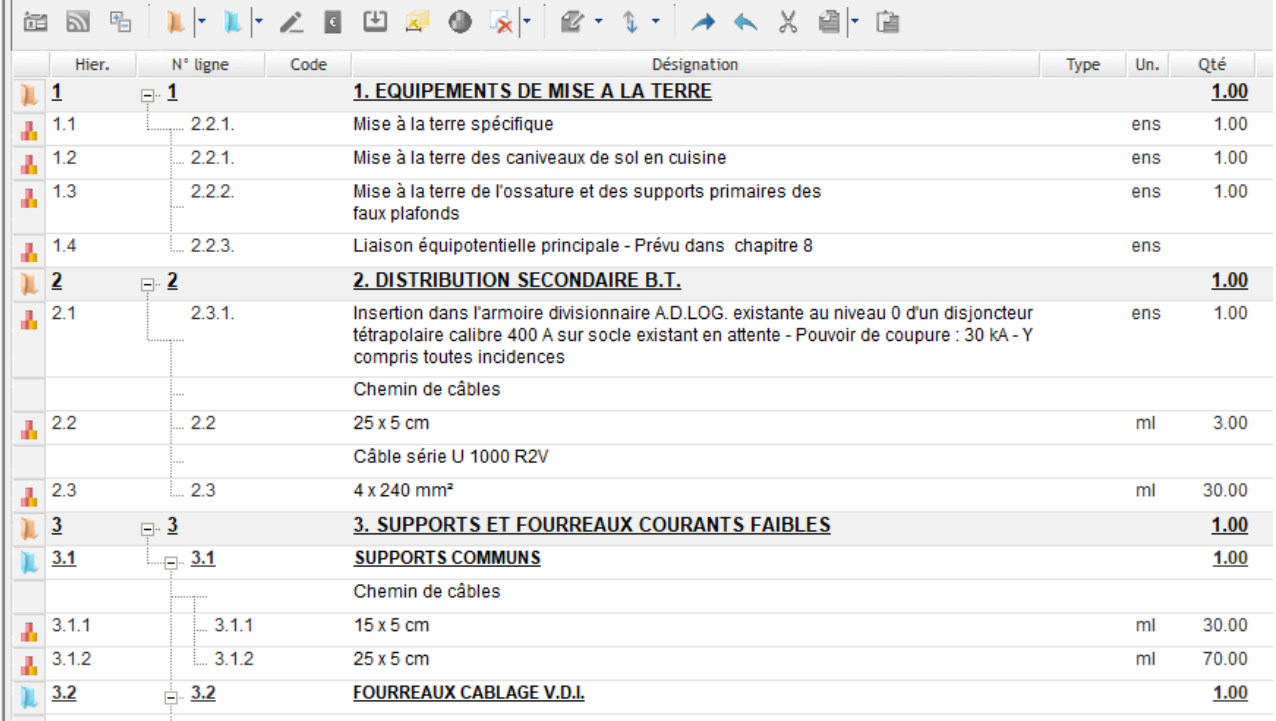

# **Import d'un bordereau de prix**

Les bordereaux de prix sont utilisés pour les marchés à bons de commande

**1. Préparer le fichier Excel BPU**

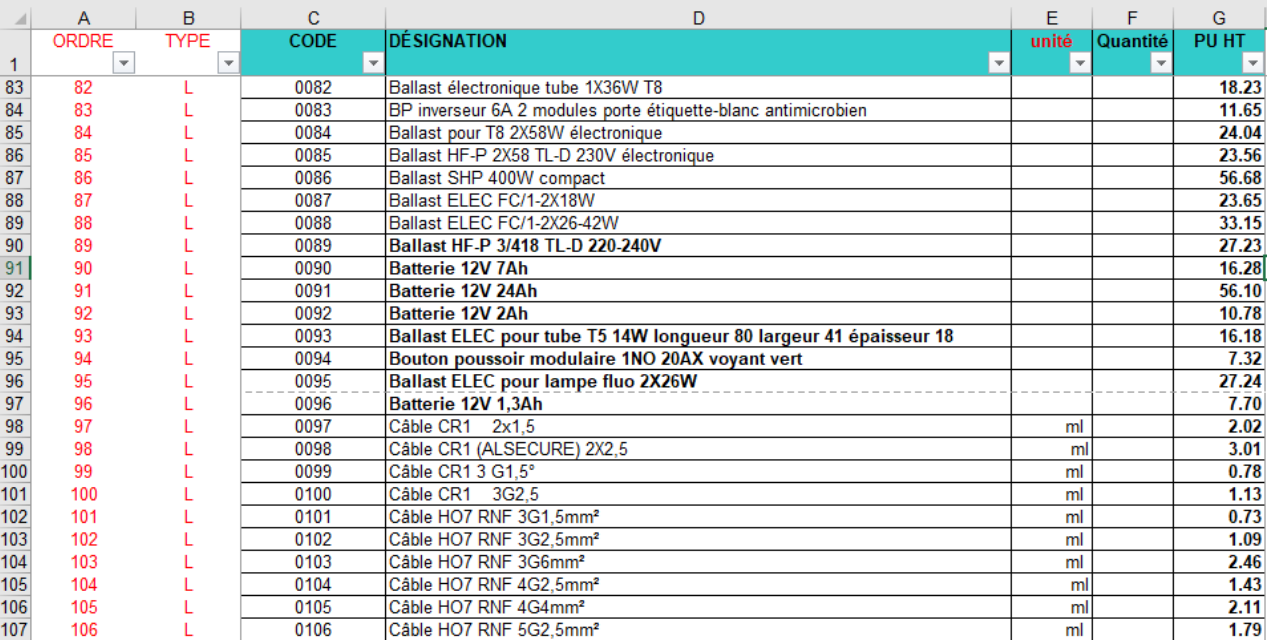

Un BPU est généralement constitué par des lignes de prix dont le type à paramétré sera **L**

*Il est aussi possible d'ajouter une colonne type article qui permet d'associer le type d'article Optim'BTP pour l'analyse financière et distinguer les matériaux des Main d'œuvre.*

*Si cette information n'est pas précisée tous les articles seront sur le type d'article par défaut d'Optim'BTP (MT ou VTE)*

#### *Exemple :*

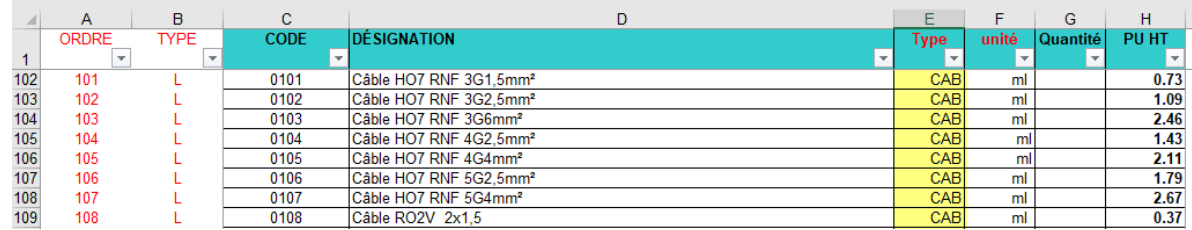

#### **2. Importer votre BPU**

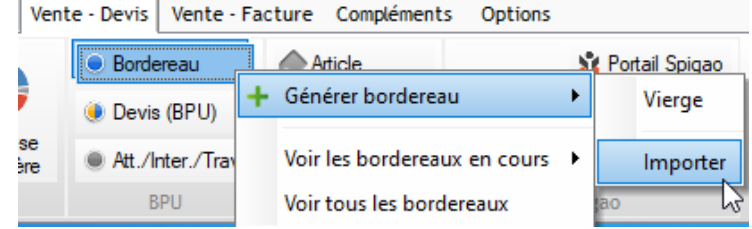

#### **3. Sélectionner votre fichier**

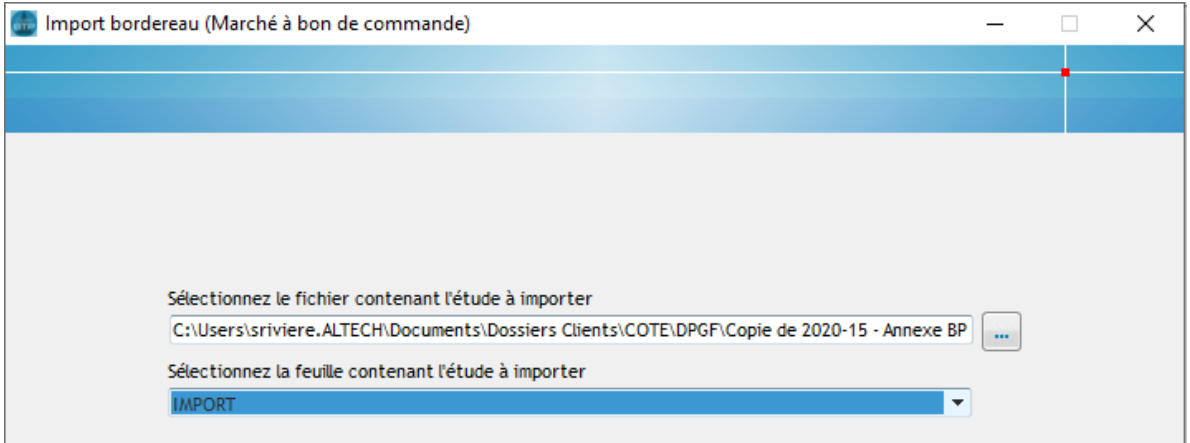

**4. Suivre la procédure jusqu'à la correspondance des types et l'importation**

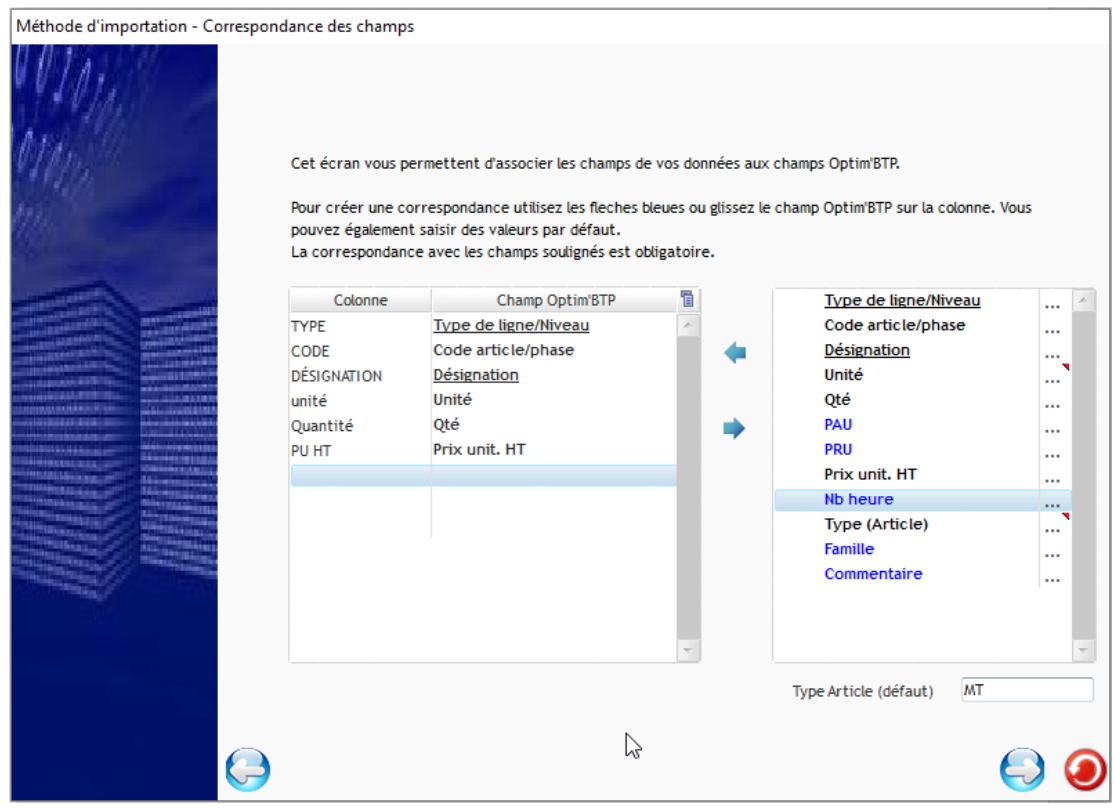

**5. Remplir les informations de votre bordereau** (Année, société, Client et descriptif)

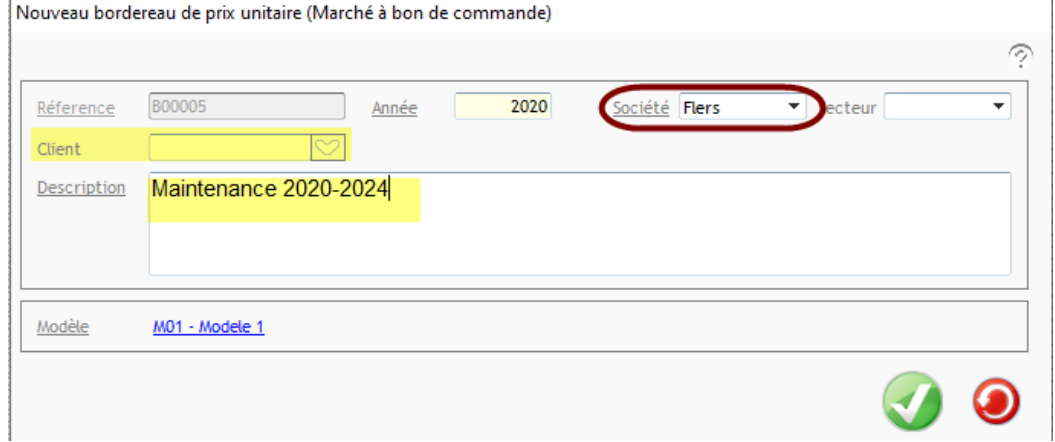

**6. Compléter les paramètres du Bordereau à partir de ses propriétés- bordereau BPU**

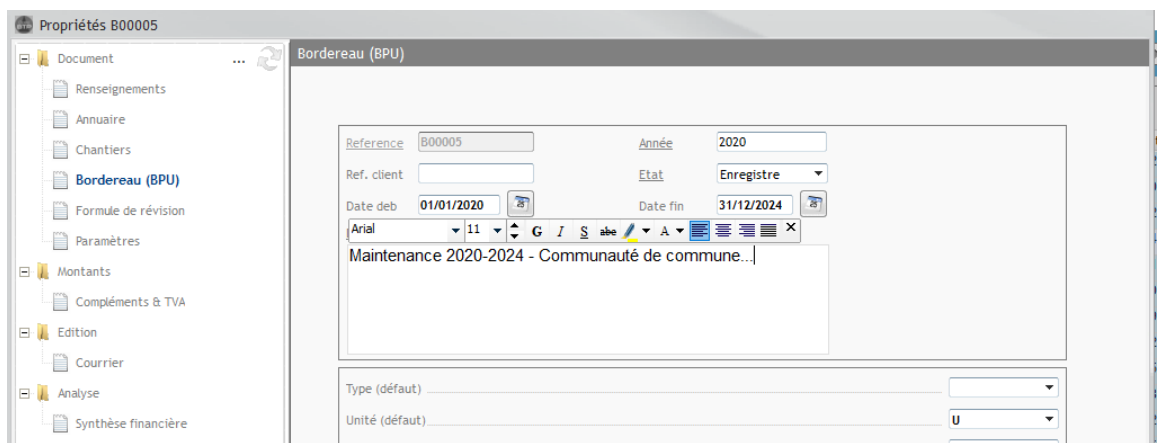

Il est conseillé de vérifier/adapter les types de lignes de prix pour le suivi des prévisions financières des devis BPU.

**7. Accepter votre bordereau pour qu'il soit visible dans un devis ou dans les études**

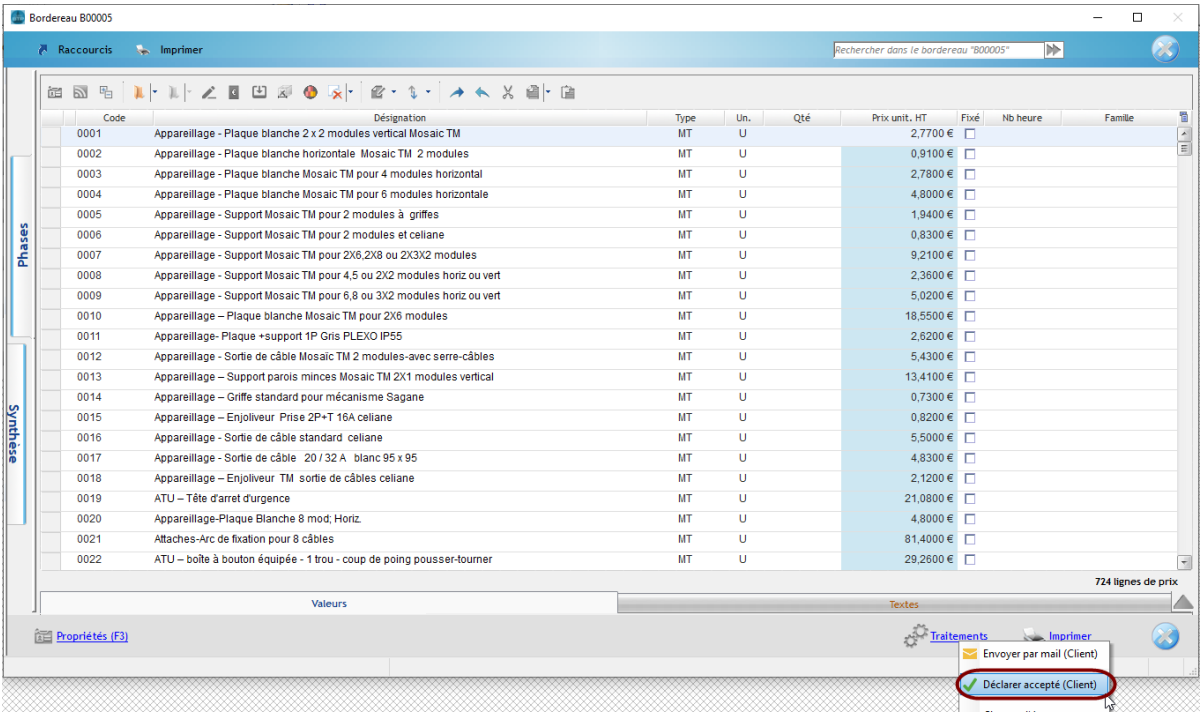